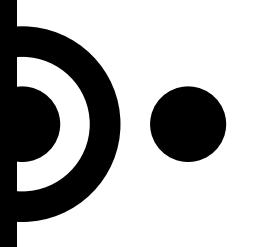

## **Instruktion**

#### Klippa och klistra mellan dokument.

När du ska klippa in text från ett gammalt dokument, webben eller liknande är det viktigt att klippa in oformaterat. Detta för att säkerställa att inte felaktiga format följer med in i ditt dokument.

**Klistra in text med alternativet "Behåll endast text" (stora A),** som finns under Startmenyn, längst till höger under "Klistra in"-knappen. Du kan även välja att högerklicka med musen för att klistra in text.

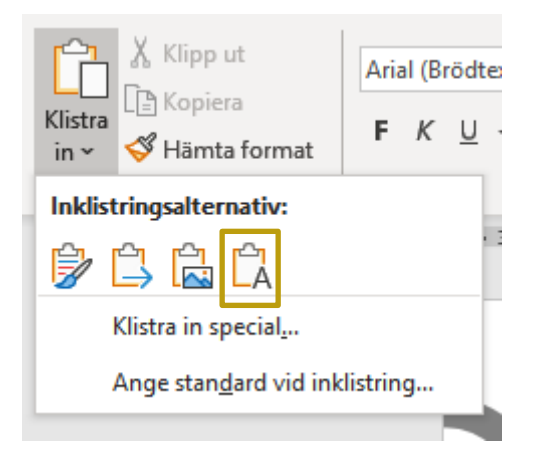

#### Kopiera format.

Om man vill använda format från ett speciellt stycke/ord på en annan plats i dokumentet kan man hämta formatet genom funktionen "Hämta format".

- 1. Markera ordet/stycket på den formatering du vill återanvända.
- 2. Klicka på penseln "Hämta format" under Startfliken.
- 3. Markera den text där du vill återanvända formateringen. Om man vill använda formateringen på flera platser dubbelklickar man på "Hämta format".

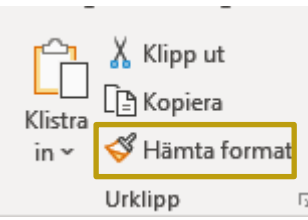

### Kopiera från Excel till Word.

I Excel klickar du på det diagram som du vill kopiera till ett Word, ställ dig i Word där du vill klistra in diagrammet och trycker sedan på Ikonen "klistra in" eller Ctrl+C. Välj under inklistringsalternativ hur du vill klistra in:

1. Använd måltema och Bädda in arbetsbok. Det här uppdaterar diagramformateringen för att matcha målformateringen.

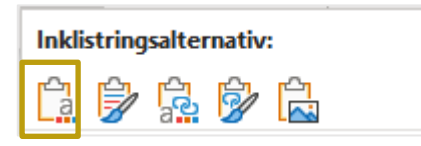

2. Behåll källformatering & bädda in arbetsbok Det här behåller diagramformateringen precis som den är.

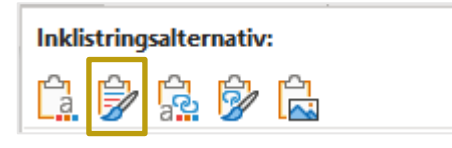

3. Använda måltema för & länka data Det här uppdaterar diagramformateringen för att matcha målformateringen och behåller diagrammet länkat till det ursprungliga kalkylbladet.

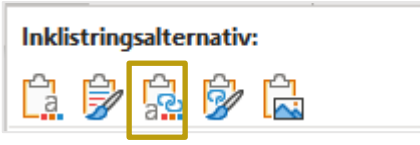

4. Behåll källformatering & länkadata Det här behåller diagramformateringen precis som den är och behåller diagrammet länkat till det ursprungliga kalkylbladet.

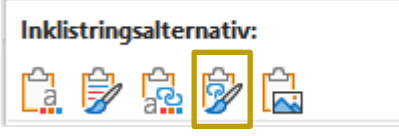

5. Bild Det här klistrar in diagrammet som en bild. Diagrammet kan inte redigeras eller uppdateras, men du kan ersätta det med en annan bild och använda bildformatering.

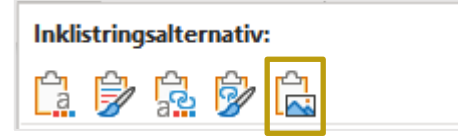

### Använda Klistra in Special mellan PowerPoint och Word.

Text, bilder eller objekt i en presentation har en egen formatering. När man kopierar text som innehåller olika formatering i ett Office-program, formaterar program, till exempel PowerPoint eller Word automatiskt texten så att det matchar texten i målet. Man kan välja att använda klistra in Special för att behålla den ursprungliga formateringen eller klistra in den som en länk eller en bild.

- 1. Klippa ut eller Kopiera den bild, texten eller objektet som du vill klistra in.
- 2. Klicka på den plats där du vill infoga objektet.
- 3. På fliken Start i gruppen Urklipp klickar du på pilen under Klistra in, klicka på Klistra in Special och välj sedan ett av alternativen.

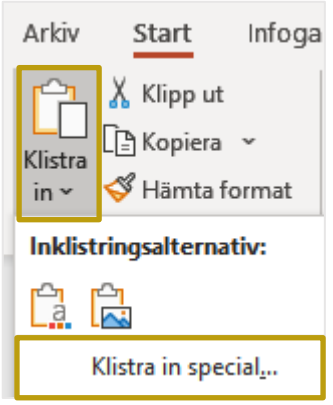

# Kopiera presentationen eller bilder från PowerPoint till Word.

- 1. Öppna dokumentet Word och PowerPoint presentationen som innehåller de bilder som du vill skapa ett länkat eller inbäddat objekt ifrån.
- 2. Växla till PowerPoint och markera hela presentationen eller de bilder som du vill använda.
- 3. Tryck på Ctrl+C.
- 4. Växla till Word dokumentet och klicka där du vill att informationen ska kopieras in.
- 5. På fliken Start i gruppen Urklipp klickar du på pilen under Klistra in och sedan på Klistra in special.
- 6. Välj Microsoft PowerPoint-presentationsobjekt eller Microsoft PowerPoint-bildobjekt i listan som visas.
- 7. Välj Klistra in om du vill infoga ett inbäddat objekt eller Klistra in länk om du vill infoga en länk till objektet och klicka sedan på OK.